i-Vu Automated Demand Response Add-on v1.3 for the i-Vu Pro application

Œ

Carrier

turn to the experts

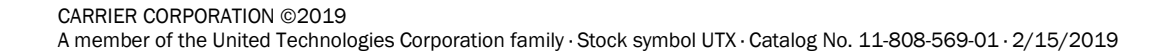

Verify that you have the most current version of this document from www.hvacpartners.com or your local Carrier office.

Important changes are listed in **Document revision history** at the end of this document.

CARRIER CORPORATION © 2019. All rights reserved throughout the world. i-Vu is a registered trademark of Carrier Corporation. All other trademarks are the property of their respective owners.

The contents of this guide and the associated Carrier software are property of Carrier Corporation and its respective licensors, and are protected by copyright. For more information on the software and licensing, see the About section in the software's Help menu.

The content of this guide is furnished for informational use only and is subject to change without notice. Carrier Corporation assumes no responsibility or liability for any errors or inaccuracies that may appear in the informational content contained in this guide. This document contains no technical data controlled by the EAR or ITAR.

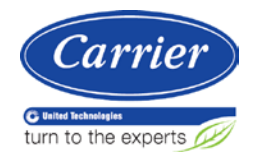

# **Contents**

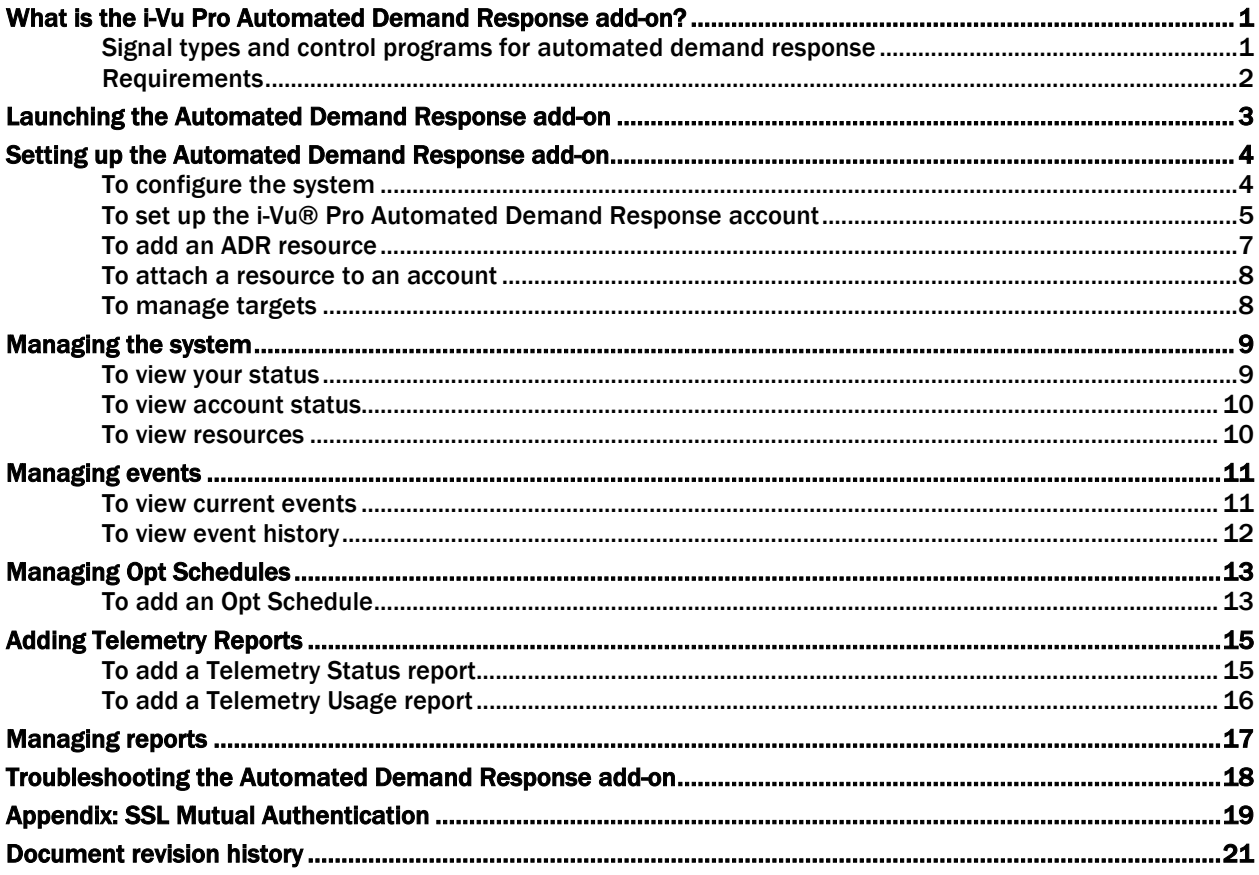

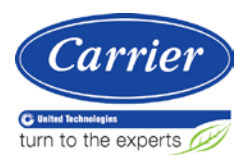

# <span id="page-4-0"></span>What is the i-Vu Pro Automated Demand Response add-on?

The i-Vu® Pro Automated Demand Response add-on supports OpenADR® 2.0 and enables the i-Vu® Pro system to participate as a virtual end node (VEN) in various utilities' Automated Demand Response (ADR) programs. Each program produces specific signals that notify upcoming demand events. An ADR event from the utility can have one or more signal types in it, such as Simple or Load Control. For a list of currently supported signals, see Signal types.

The number of demand response programs you can participate in is determined by your Automated Demand Response add-on license. For each ADR program you plan to participate in, an Automated Demand Response Account must be created in the add-on. In the Account, you designate your Server, Market Context, and Profile; then attach your ADR Resources to your profile in order to participate in the events. An ADR resource is a piece of equipment participating in an Automated Demand Response program; it must contain the appropriate Automated Demand Response symbol files to receive the event.

### <span id="page-4-1"></span>Signal types and control programs for automated demand response

The following signal types are supported by the Automated Demand Response add-on. To use the ADR data, you must install the necessary control programs. These control programs can be obtained from the Universal Controller SAL using Equipment Builder.

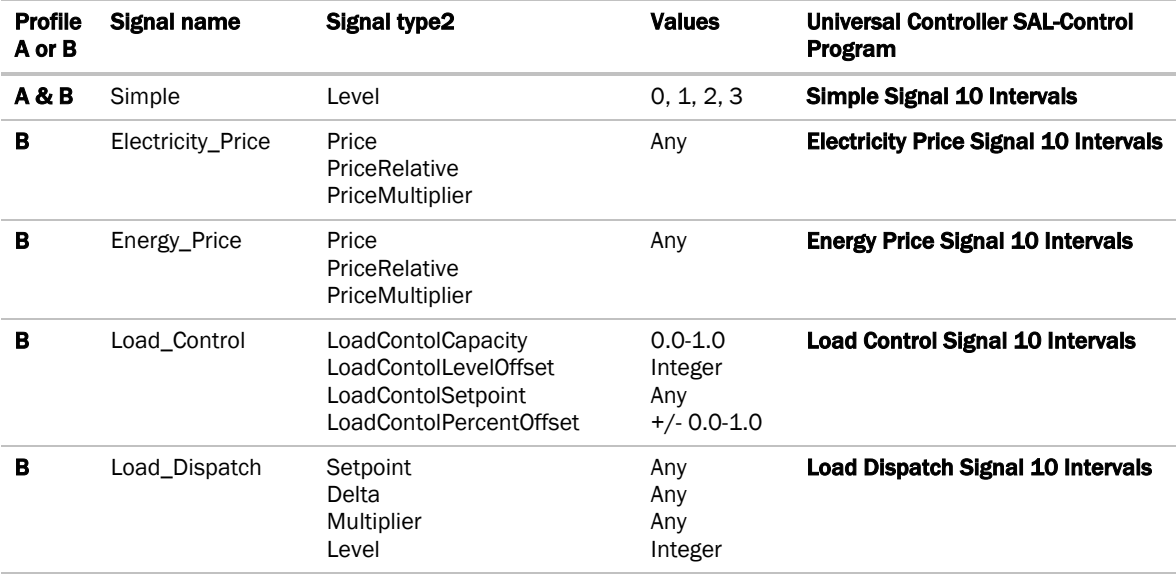

### <span id="page-5-0"></span>**Requirements**

You will need the following information before you begin:

- Set up SSL Mutual Authentication if your utility company requires you to use their certificate for client authentication; see *Appendix* (page [19\)](#page-22-0).
- Determine which ADR profile you will participate in: profile A or profile B.
- Determine which signals and types you will be using; see *Signal types and control programs for automated demand response* (pag[e 1\)](#page-4-1) for a list of supported signals and types.

Your i-Vu® Pro system:

- Is v6.5 or later system with the latest cumulative patch.
- Has the necessary ADR resource control; see *Signal types and control programs for automated demand response* (pag[e 1\)](#page-4-1).

Browser support:

- GoogleTM ChromeTM v71 or later.
- Internet Explorer v11 or later. You must add the i-Vu® Pro server as a trusted site. In Internet Explorer, go to Tools > Internet Options, then click Security > Trusted sites > Sites.
- Mozilla® Firefox® v59 or later.
- Microsoft® Edge®.

# <span id="page-6-0"></span>Launching the Automated Demand Response add-on

In a web browser, type the address of your i-Vu® Pro system followed by /openadr\_2.0.

After accepting the end-user license agreement, you are ready to set up the Automated Demand Response addon.

NOTE /openadr\_2.0 is case sensitive.

# <span id="page-7-0"></span>Setting up the Automated Demand Response add-on

To set up the add-on, you must configure the system and set up the Automated Demand Response account for the i-Vu® Pro site; then add its resources, targets, and groups.

### <span id="page-7-1"></span>To configure the system

Enter your system's configuration information.

- **1** Click **Admin > System Config** to configure the add-on (see table below).
- **2** Click Save Config.

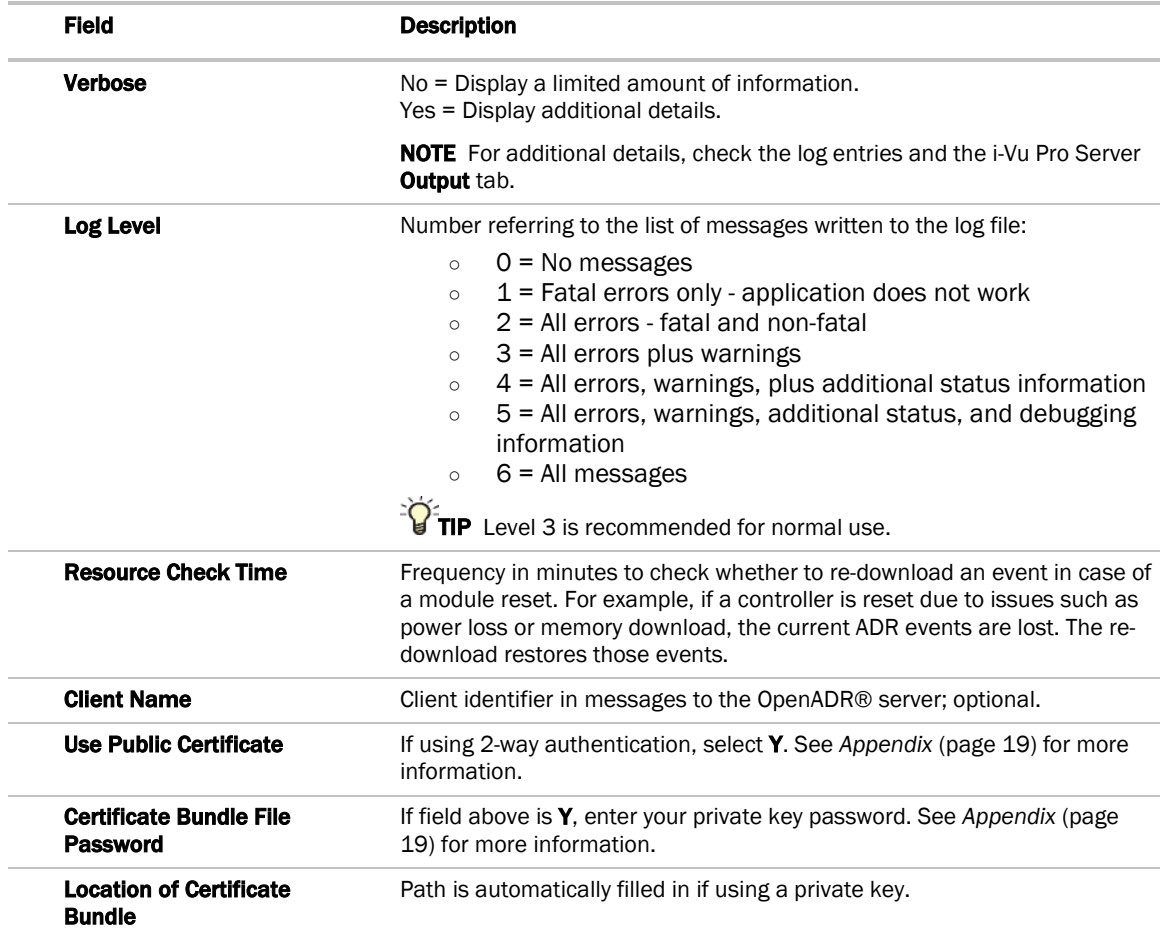

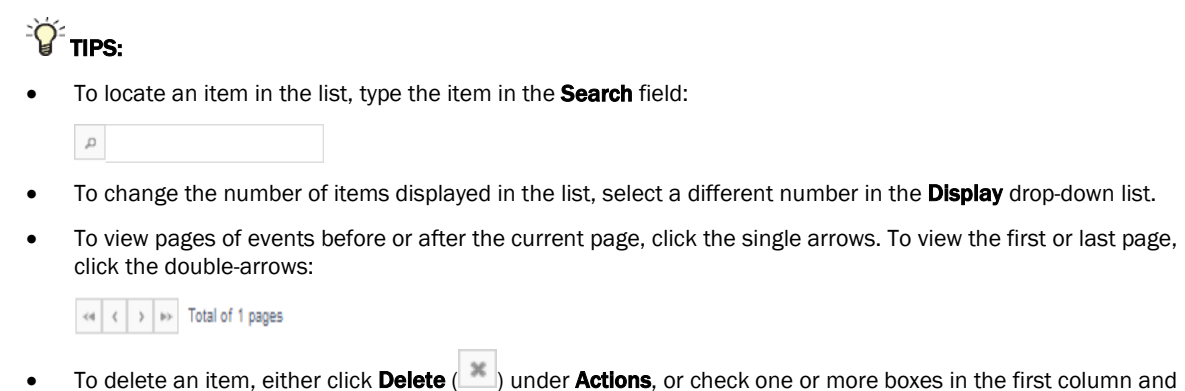

click Delete Selected..

### <span id="page-8-0"></span>To set up the i-Vu® Pro Automated Demand Response account

You must set up an i-Vu® Pro Automated Demand Response account to define an Automated Demand Response program. The license determines how many accounts can be set up.

- **1** Click Configure > Manage Accounts.
- **2** Click **Add Account** and complete the fields for an OpenADR® Program using the table below.
- **3** Check the resources' checkboxes to be attached to this account. For example, charging station #1 below is attached to this account, but #2 is not.

Select Resources + Add Resource Charging station 1 Walkin1  $\Box$  charging station 2

- **4** If no resources are listed, click Add Resource; see *To add an ADR Resource* (page [7\)](#page-10-0) and start at step 2.
- **5** Click Save Account.

TIP To delete, edit, or view the account details, do one of the following:

- Use the buttons  $\left( \begin{array}{c} \times \\ \end{array} \right)$  under **Action**
- Select one or more boxes in the first column and click Delete Selected

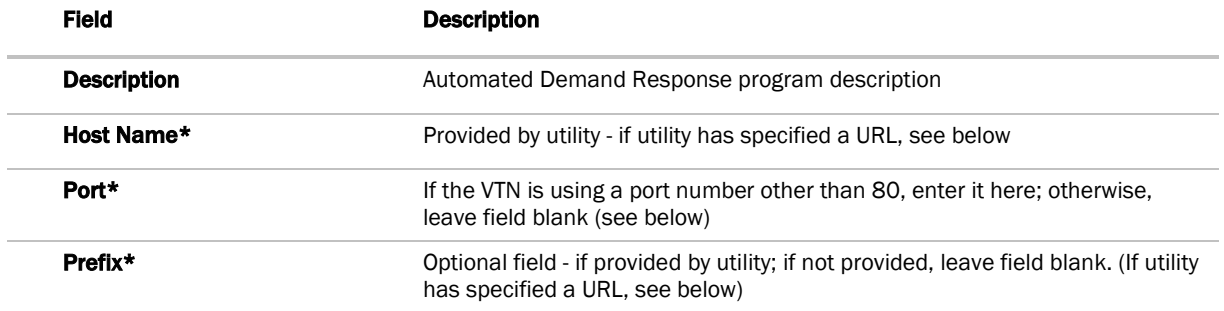

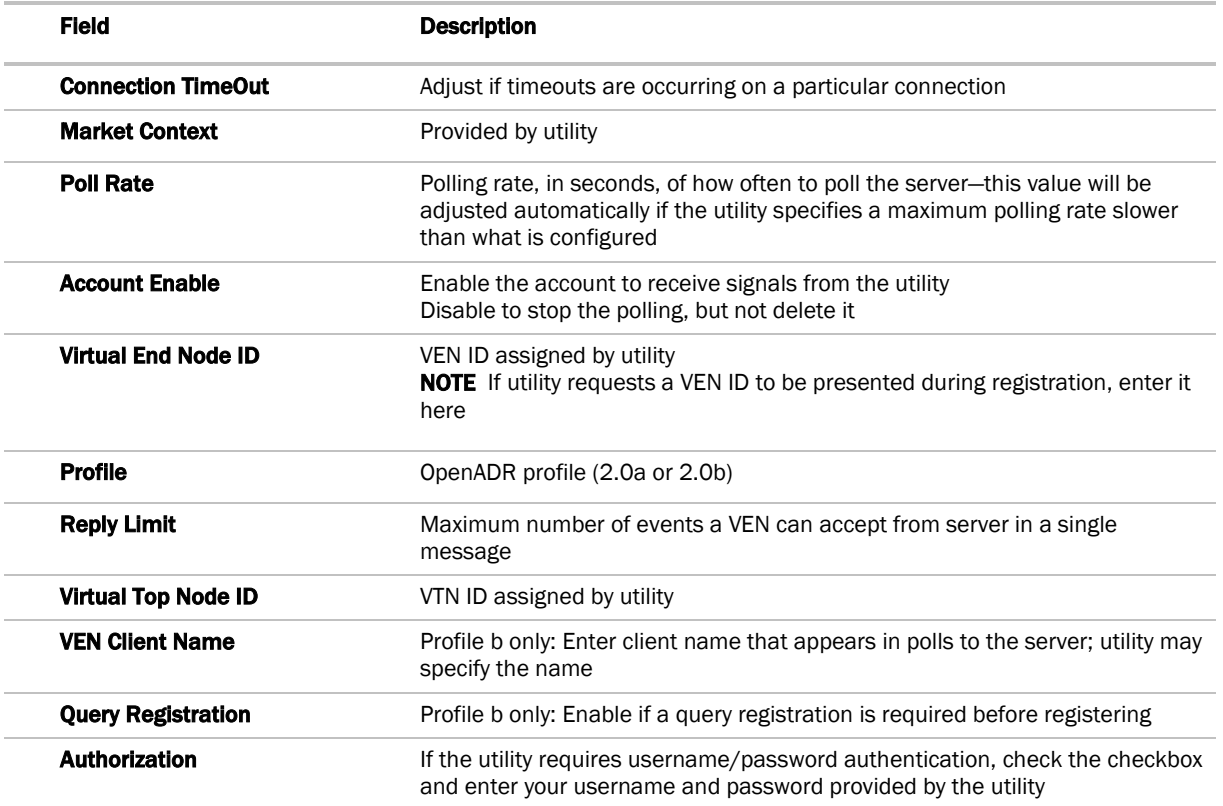

#### $\,^{\star}$  Utility-provided URLs

 $Prefix = KLE$ 

A Port and a Prefix fields are specified, In this case the URL sent to you may look like this:

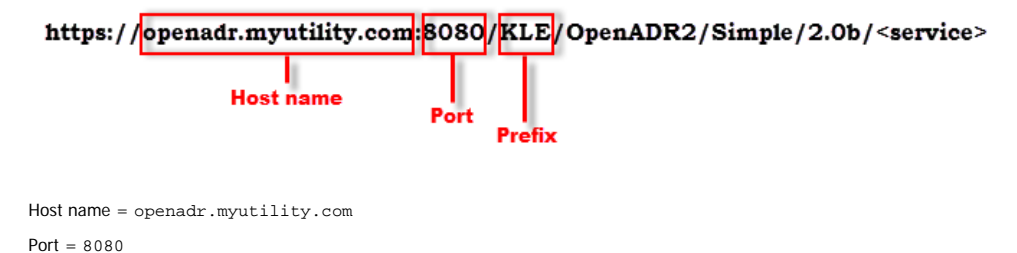

The Prefix field is not specified. In this case, the URL sent to you may look like this:

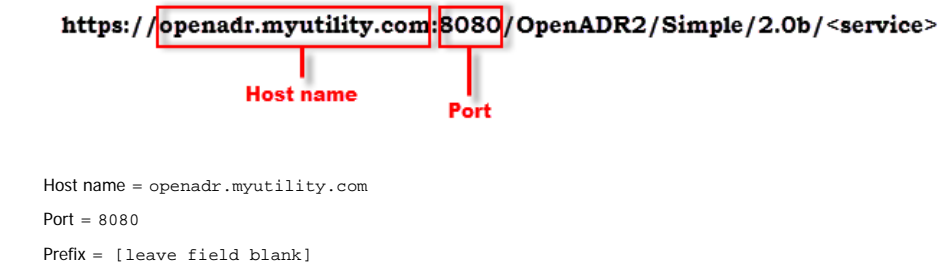

The Port and Prefix fields are not specified. In this case the URL sent to you may look like this:

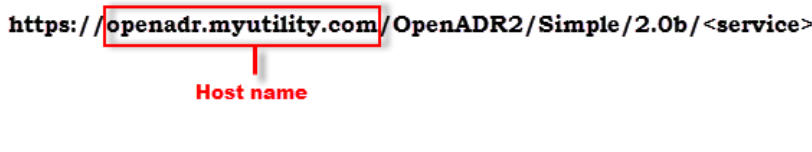

 Host name = openadr.myutility.com Port = [leave field blank] Prefix = [leave field blank]

### <span id="page-10-0"></span>To add an ADR resource

You must set up an ADR Resource for each piece of equipment to be targeted. Resources can be created ahead of time following the steps below, or added during the set-up process using the Add Resource button; see *To set up an Automated Demand Response account* (page [5\).](#page-8-0)

- **1** Click **Configure > Configuration Wizard > Single Resource Wizard** and follow the steps to setup the ADR Resource and select the targets and signals related to it.
- **2** Follow the instructions in the wizard using the tables below.
- **3** Close window and repeat this procedure for each additional resource.

Resources must be 'attached' to the account after adding them; see *To attach a resource to an account* (page [8\)](#page-11-0).

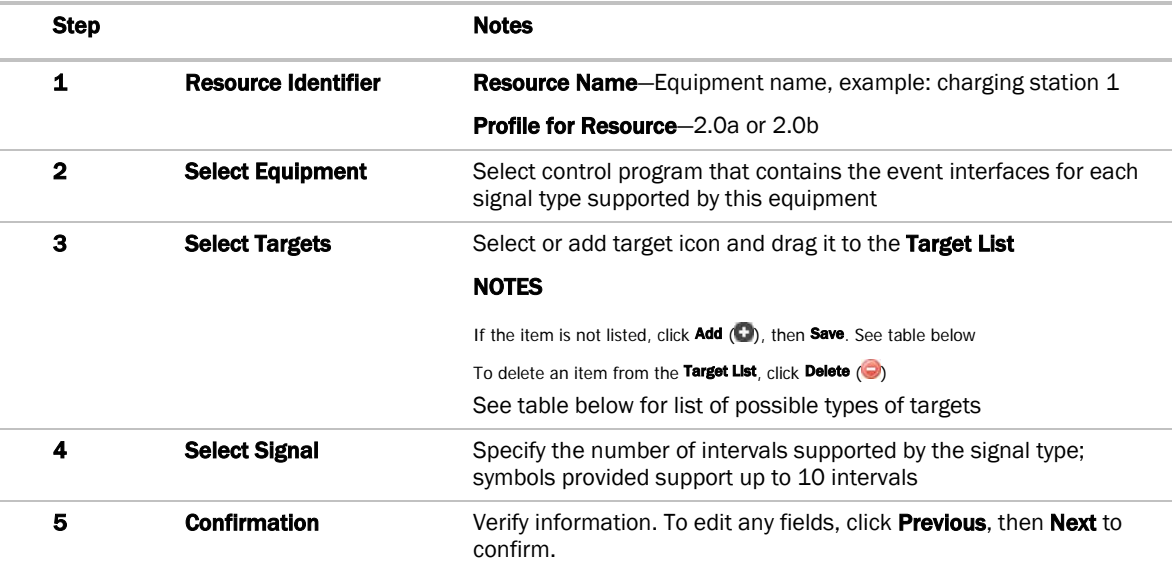

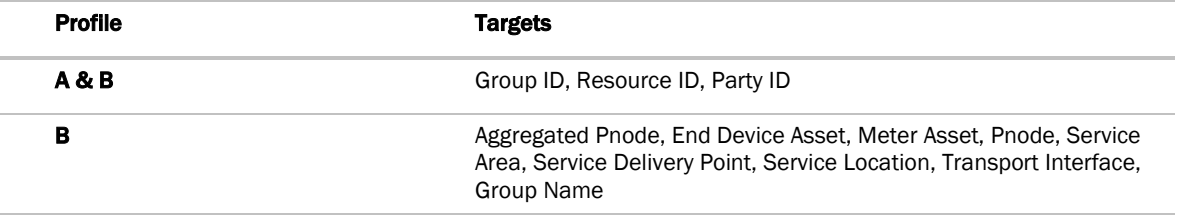

#### <span id="page-11-0"></span>To attach a resource to an account

- **1** Click Configure > Manage Accounts.
- **2** Locate the account and click **Edit Account** (**4**).
- **3** Scroll to the bottom of the **Edit Account** page and check the resource to be added to the account.

```
Select Resources + Add Resource
Charging station 1
Walkin1
charging station 2
```
**4** Click Save Account.

### <span id="page-11-1"></span>To manage targets

- **1** Click Configure.
- **2** Click Manage Targets and expand.
- **3** Select a target and click **Add**.
- **4** Click Save.

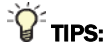

To locate an item in the list, type the item in the Search field:

 $\mathcal{L}$ 

- To change the number of items displayed in the list, select a different number in the Display drop-down list.
- To view pages of targets before or after the current page, click the single arrows. To view the first or last page, click the double-arrows:

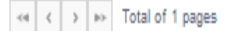

• To delete an item, either click **Delete** ( ) under **Actions**, or check one or more boxes in the first column and click Delete Selected.

# <span id="page-12-0"></span>Managing the system

### <span id="page-12-1"></span>To view your status

**1** Click **Alerts**  $(\mathbf{L})$ .

NOTE a number in upper-right indicates number of active alerts.

**2** Click View System Status to view the following information:

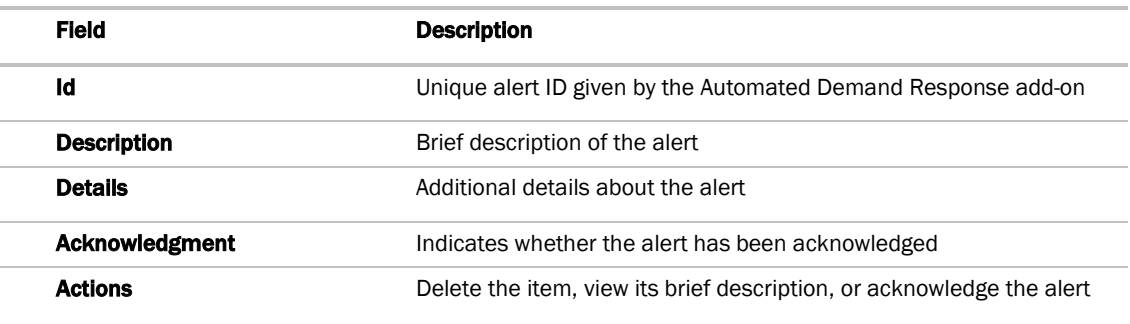

### $\sum_{i=1}^{n}$  TIPS:

• To locate an item in the list, type the item in the **Search** field:

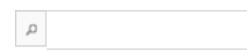

- To change the number of items displayed in the list, select a different number in the Display drop-down list.
- To view pages of alerts before or after the current page, click the single arrows. To view the first or last page, click the double-arrows:

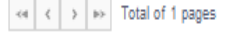

### <span id="page-13-0"></span>To view account status

- **1** Click Configure.
- **2** Click Manage Accounts to view a list of accounts.

#### $\tilde{Q}$ TIPS:

- To edit the details of one of the items in the list, click **Edit** (inclusions)
- To view the details of one of the items in the list, click **View Details** ( ) under Actions.
- To delete an item, either click Delete ( ) under Actions, or check one or more boxes in the first column and click Delete Selected.

#### <span id="page-13-1"></span>To view resources

- **1** Click Configure.
- **2** Click **Manage Resources** to view a list.

NOTE If Delete (see ) appears under Actions, the resource has not yet been attached to an account on the Account Management page. See *To attach a resource to an account* (pag[e 8\)](#page-11-0).

### $\mathbf{F}$  Tips:

- To edit the details of one of the items in the list, click **Edit** ( ) under Actions.
- To delete an item, either click Delete ( ) under Actions, or check one or more boxes in the first column and click Delete Selected.

## <span id="page-14-0"></span>Managing events

### <span id="page-14-1"></span>To view current events

- **1** Click Events.
- **2** Click Current Events to view the following event information:

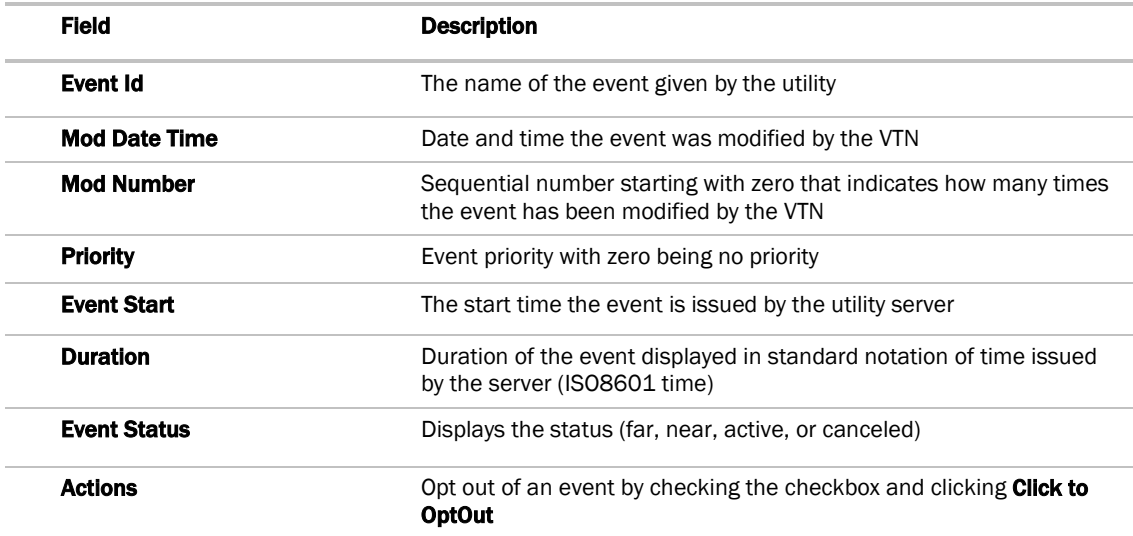

#### ۰Õ TIPS:

- To locate an item in the list, type the item in the **Search** field:
	- $\mathcal{L}$
- To change the number of items displayed in the list, select a different number in the **Display** drop-down list.
- To view pages of events before or after the current page, click the single arrows. To view the first or last page, click the double-arrows:

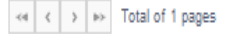

- To delete an item, either click **Delete** ( ) under **Actions**, or check one or more boxes in the first column and click Delete Selected.
- To view detailed event information, click Event History

### <span id="page-15-0"></span>To view event history

To view current or past events, do one of the following:

- Click Events Calendar ( $\boxed{\frac{1}{12}}$ ), then click either You Have Events (current) or More Events (history)
- Click Events, then click Current Events or Events History to view the following event information:

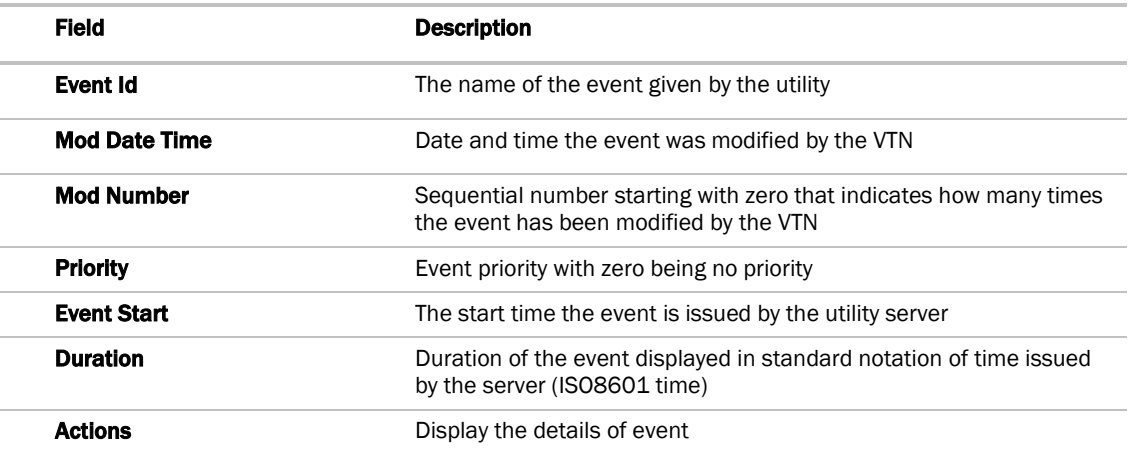

#### $\widetilde{Q}$ TIPS:

- To locate an item in the list, type the item in the **Search** field:
	- $\varnothing$
- To change the number of items displayed in the list, select a different number in the Display drop-down list.
- To view pages of events before or after the current page, click the single arrows. To view the first or last page, click the double-arrows:

<< < />< Total of 1 pages

• To delete an item, either click **Delete** ( ) under **Actions**, or check one or more boxes in the first column and click Delete Selected.

### <span id="page-16-0"></span>Managing Opt Schedules

In the Automated Demand Response add-on, Opt Schedules describe the equipment/facility availability or unavailability to participate in an event.

Based on your contract with the utility, you may be able to use Opt Schedules for any event. These allow you to opt out or opt in any resources participating in profile b. For example, if a piece of equipment is off-line for maintenance or repair, you can configure an Opt Schedule (available or not available) which the add-on uses to automatically opt the equipment in or out of an event.

### <span id="page-16-1"></span>To add an Opt Schedule

To create an Opt Schedule allowing you to opt in or out of an event, you must first create the schedule, then select the targets and signals related to it. Do either of the following to create a schedule:

- Click Configure > Configuration Wizard > Optin/OptOut Wizard and follow the steps.
- Click Events > Current Events, then click Add Opt Schedule and follow the instructions for the wizard.
- Click Events > Current Events, then check the selection box for the event you would like to opt out of. Then click Optin and OptOut of Event  $\left( \frac{Optin \text{ and OptOut of Event}}{min} \right)$  and follow the instructions for the wizard.

Follow the instructions in the wizard to set a target and signals related to its availability.

#### NOTE To view later, click Configure > View/Cancel Opt Schedules.

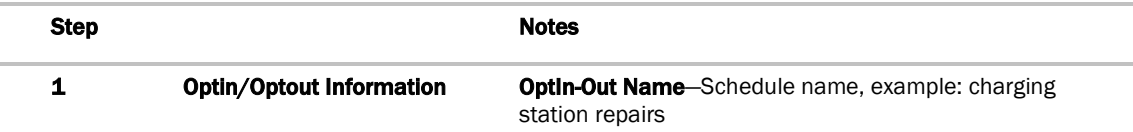

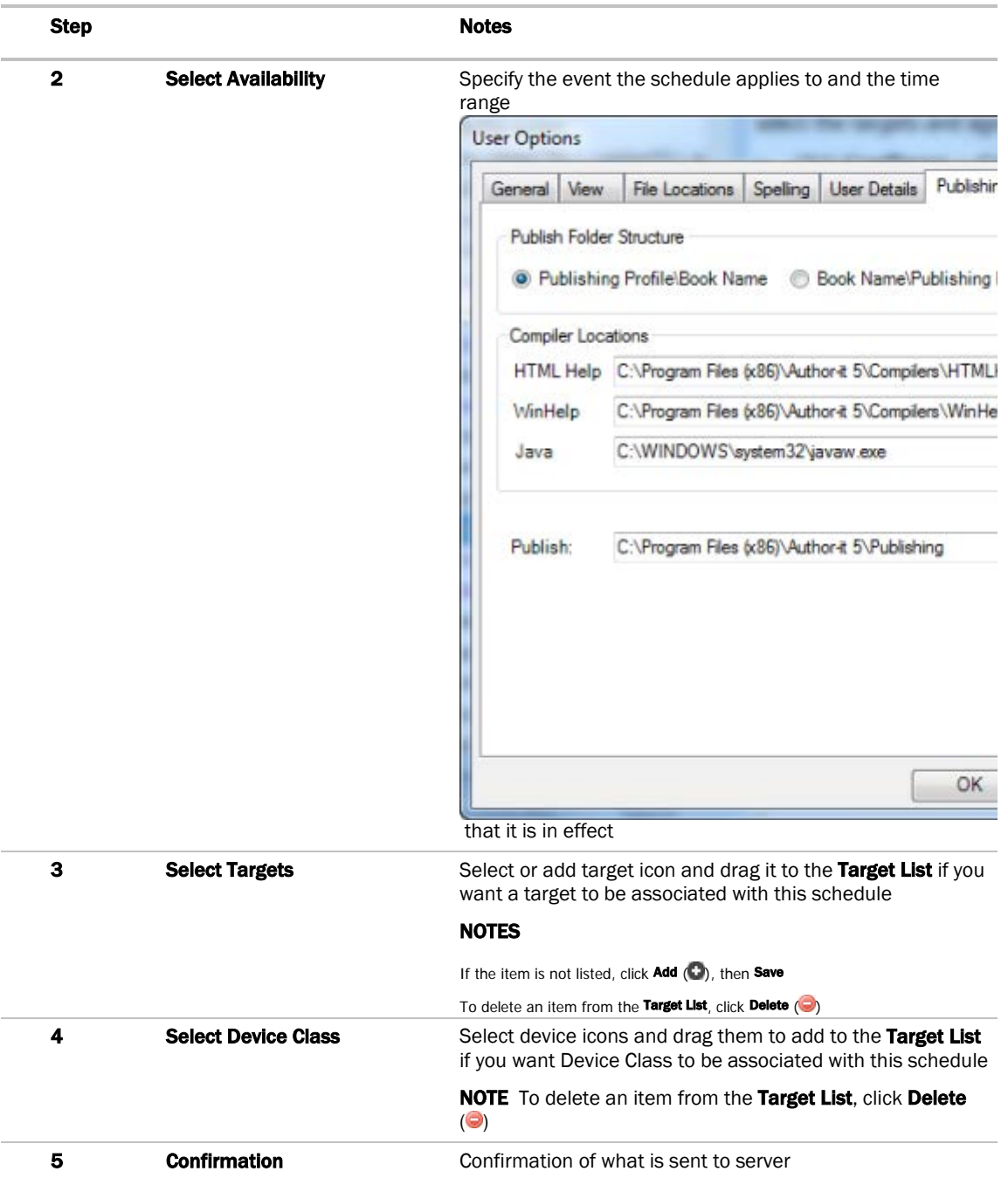

# <span id="page-18-0"></span>Adding Telemetry Reports

This add-on supports only telemetry reports. Check with the utility to determine which report(s) you need to set up, the Telemetry Usage report, the Telemetry Status report, or both.

NOTES:

- History reports are not supported.
- Although our add-on can request a metadata report from the VTN, the add-on will not generate a report request to the VTN based on the response from the metadata request.

To create a report and select the targets and signals related to it, do either of the following:

```
Click Configure > Configuration Wizard > Reporting Wizard
```

```
Click Configure > Manage Reports > Registered Report Specifier, then Click Add Reports.
```
## <span id="page-18-1"></span>To add a Telemetry Status report

Follow the instructions in the wizard.

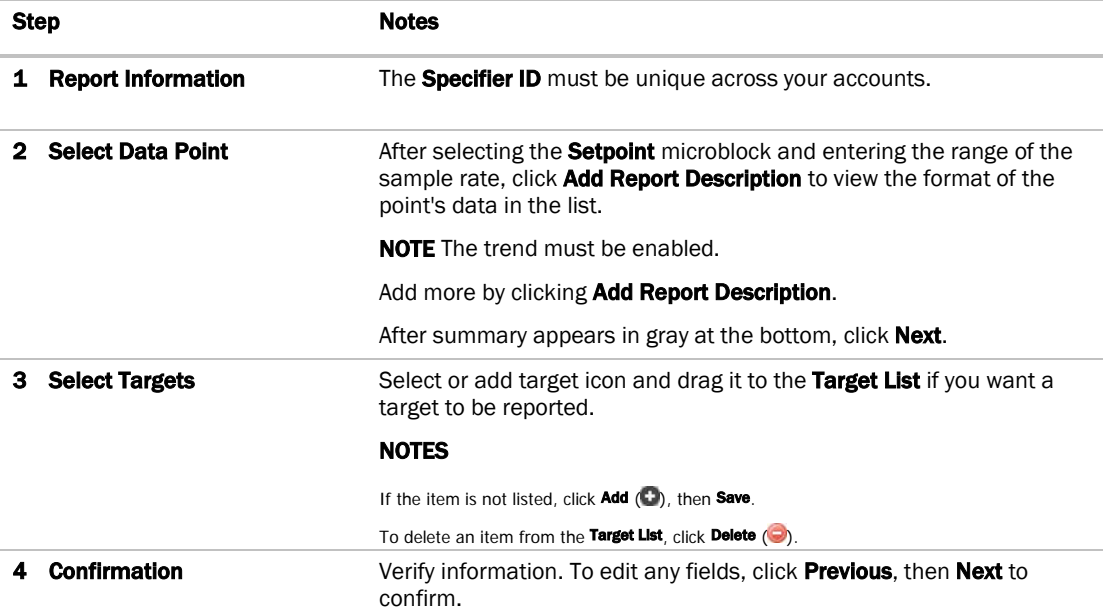

# <span id="page-19-0"></span>To add a Telemetry Usage report

Follow the instructions in the wizard.

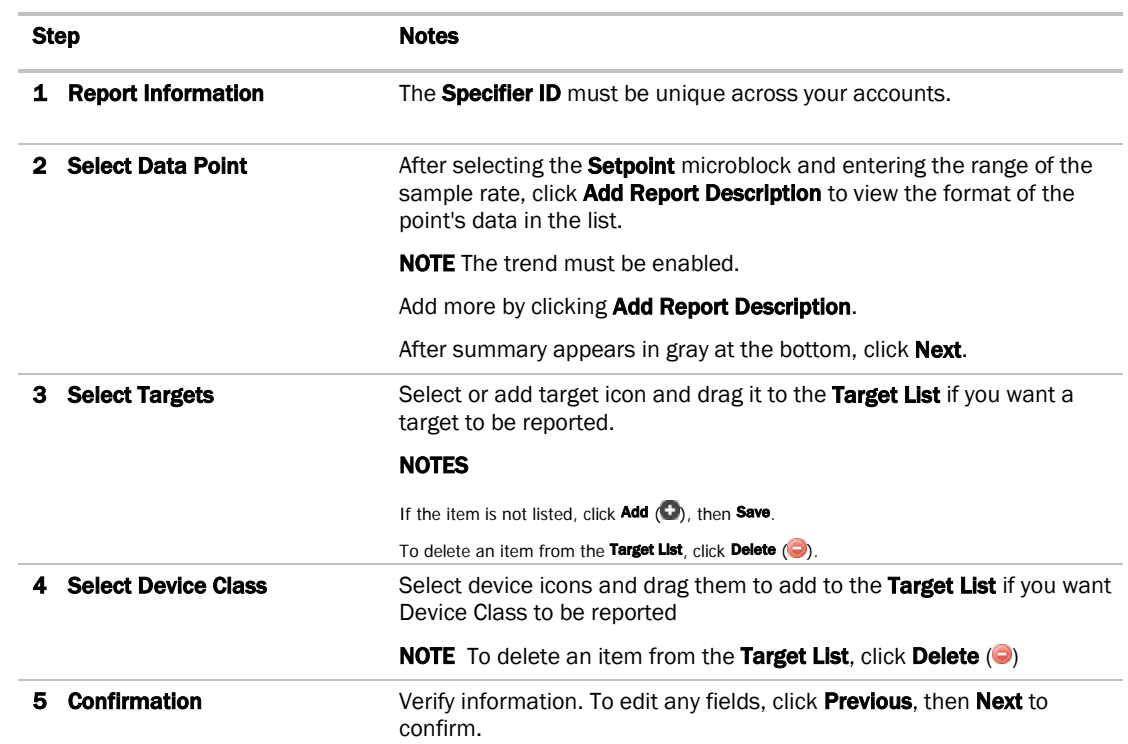

# <span id="page-20-0"></span>Managing reports

#### To view requested reports from server

**1** To view a list of reports that have been requested from the server, do either of the following:

 $Click$  Configure  $>$  Configuration Wizard  $>$  Reporting Wizard

Click Configure > Manage Reports > Registered Reports, then click View Reports,

**1** Follow the instructions in the wizard.

#### To view updated reports sent to server

**1** To view a list of reports that have been updated and sent to the server, do either of the following:

 $Click$  Configure  $>$  Configuration Wizard  $>$  Reporting Wizard

Click Configure > Manage Reports > Updated Reports, then click View Reports,

**1** Follow the instructions in the wizard.

# <span id="page-21-0"></span>Troubleshooting the Automated Demand Response add-on

#### The Automated Demand Response add-on is not communicating correctly

- Verify the URL of the Automated Demand Response Server is configured properly
- Verify the correct certificates are installed

NOTE The Automated Demand Response add-on automatically installs the root certificate of the OpenADR Certificate Authority. If the server you are integrating to needs a different certificate, manually copy it into webroot/<system\_dir>/webapp\_data/openadr\_2.0/private/truststore.

Check log files for possible errors

#### Resources are not attached properly

Verify that resources are "attached" to the account, not just added to the system. If they are not attached, Delete

( $\Box$ ) will appear to the left of the resource in the list. For example, charging station #1 below is attached to an account, but #2 is not.

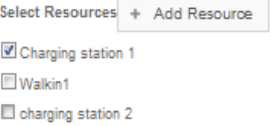

To attach a resource: On the Account Management page, select the resources' checkboxes to be attached to an account and save the account.

#### Account is "Unregistered" after power loss

After losing power, the i-Vu® Pro server is rebooted, but now the account's status is "unregistered." After the server resumes, the Automated Demand Response add-on automatically re-registers with the utility's server. If it is unable to re-register, verify the i-Vu® Pro server is connected to the Internet.

#### Events did not maintain the proper state after a download

After downloading the device containing the automated demand response control programs, the logic no longer reflects the proper state of events.

Active events will not persist through downloads or power losses. To avoid this, perform maintenance operations which require downloads or power disruptions at times when there are no active events.

### <span id="page-22-0"></span>Appendix: SSL Mutual Authentication

If the utility company requires SSL Mutual Authentication to connect to Automated Demand Response, their company's certificate is required to identify the add-on.

- **1** You must generate a private key and create a Certificate Signing Request (CSR).
- **2** Send the CSR to the utility company.

The utility company provides the public certificate (.pem file) that must be combined with several other items (keys or chain certs) and be packaged in a PKCS#12 archive file format (.pfx or .p12 file). The utility company must provide instructons for this task.

**3** Enter the certificate password (see *Setting up the add-on* (pag[e 4\)](#page-7-0)).

#### Step 1: Generate a private key

- **a** Determine a filename for your private key using either . pem or . key as the file extension. For example, private\_key\_file.pem. See your certificate provider for more information.
- **b** Generate a private key for the Automated Demand Response add-on by invoking the following command.

openssl genrsa –out private\_key\_file.pem 2048

**c** Enter a password for the file.

A 2048-bit RSA key pair is generated and encrypted using the password provided. The file is saved to the current directory.

#### Step 2: Create a Certificate Signing Request (CSR)

The private key generated above is used to create a CSR. The utility company provides the specifications, including the CSR file extension type, such as .csr or .pem. For example, your\_domain.pem. See your certificate provider for more information.

**a** Generate a CSR for the Automated Demand Response add-on by invoking the following command.

openssl req –new –key private\_key\_file.pem –out your\_domain.pem

- **b** The CSR file is generated at the current directory.
- **c** Send the CSR to the utility company.

The utility company will provide you with the following based on your key and CSR:

- X.509 certificate. When you receive the certificate, verify that it uses the .pem file format. If it doesn't, you must convert it before proceeding. See http://info.ssl.com/article.aspx?id=12149 for more information.
- Certificate Authority (CA) public certificate chain (intermediate certificates) that is used to establish trust with the root certificate.

WARNING Keep this private key file in a safe location.

#### Step 3: Preparing the certificates

Do the following to bundle all the certificates received from the utility company along with your key into PKCS#12 format.

**a** Place the following files in a temporary folder:

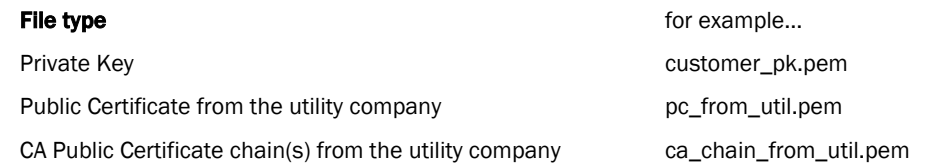

**a** Invoke the openssl command from that folder by using the following OpenSSL command to generate the cert\_bundle.pfx required in the Automated Demand Response add-on:

openssl pkcs12 –export –inkey customer\_pk.pem –in pc\_from\_util.pem –certfile ca\_chain\_from\_util.pem –out my\_cert\_bundle.pfx

**b** When prompted, enter and verify your password.

NOTE You must have the cert\_bundle.pfx file and the export password in order to load the certificates into the add-on.

#### **c** Copy the my\_cert\_bundle.pfx file to a directory on the server where i-Vu® Pro and the add-on are running:

C:\<Your Install Dir>\webroot\<system>\webapp\_data\openadr\_2.0\private\keystore

- **d** In the Automated Demand Response add-on go to **Admin > Sytem Config.**
- **e** In the **Certificate Bundle File Password** field enter the certificate's password, and then click Save Config.

# <span id="page-24-0"></span>Document revision history

Important changes to this document are listed below. Minor changes such as typographical or formatting errors are not listed.

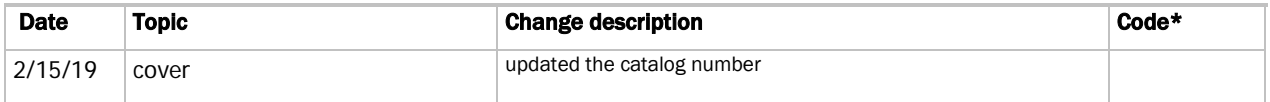

\* For internal use only

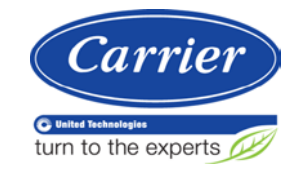

CARRIER CORPORATION ©2019 A member of the United Technologies Corporation family · Stock symbol UTX · Catalog No. 11-808-569-01 · 2/15/2019